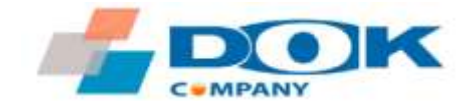

# ВЕБ-ИНТЕРФЕЙС РАДИОРЕЛЕЙНЫХ СТАНЦИЙ МОБИБРИДЖ 10G (V-BAND)

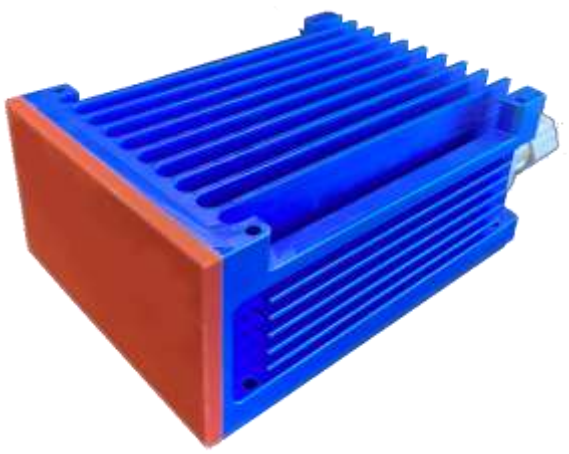

## РУКОВОДСТВО СИСТЕМНОГО АДМИНИСТРАТОРА

смартфонов.

Рекомендуется использовать ПК или ноутбук. Веб-интерфейс изделия не оптимизирован для экрана

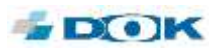

## Содержание

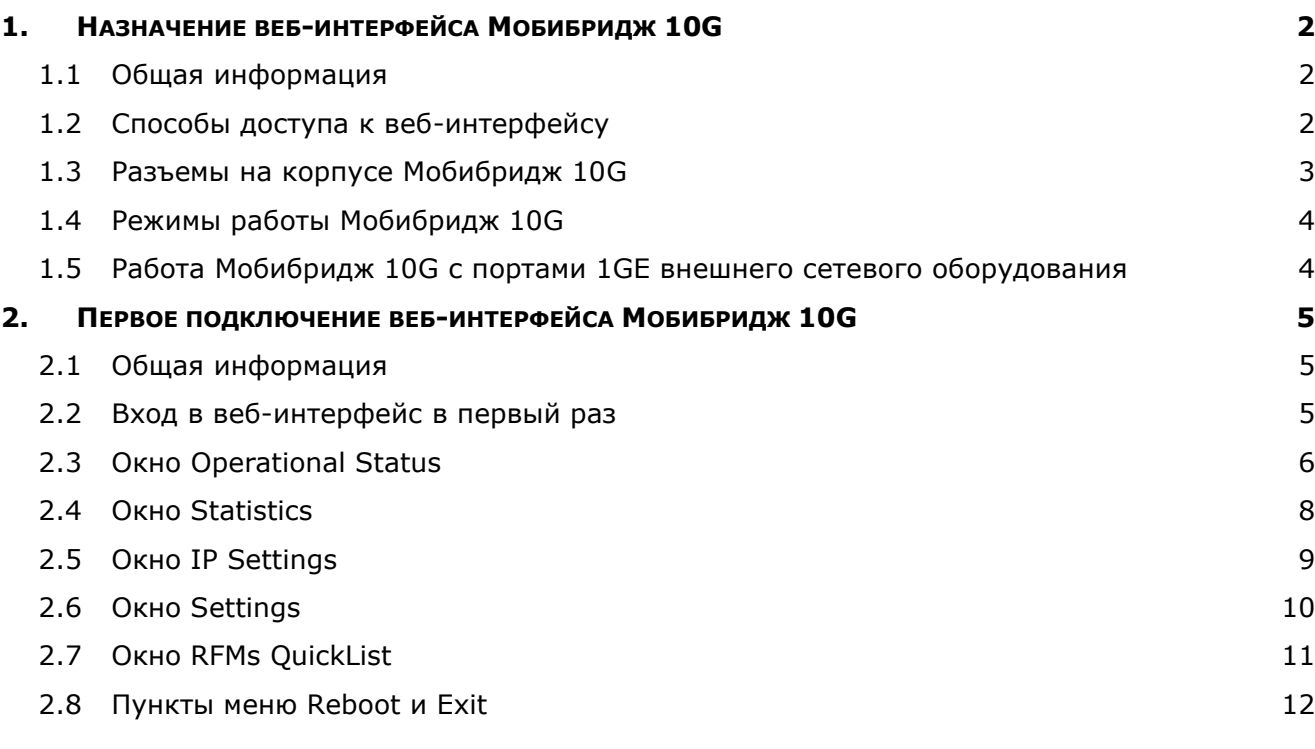

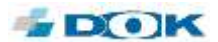

## <span id="page-2-0"></span>**1. НАЗНАЧЕНИЕ ВЕБ-ИНТЕРФЕЙСА МОБИБРИДЖ 10G**

#### <span id="page-2-1"></span>1.1 ОБЩАЯ ИНФОРМАЦИЯ

Веб-интерфейс радиорелейных станций Мобибридж 10G предназначен для обеспечения процедуры настройки радиоканала, наведения антенн друг на друга при установке приемопередатчиков на местах эксплуатации, а также для удаленного мониторинга и управления состоянием беспроводного соединения в процессе использования этого оборудования.

Веб-интерфейс является встроенной функцией для всех моделей радиорелейных станций Мобибридж производства «ДОК» в нелицензируемом диапазоне 57-64 ГГц (V-band).

Можно использовать любой веб-браузер, но рекомендуется Google Chrome. Настольные ПК, ноутбуки, планшеты и смартфоны поддерживаются для получения веб-доступа к Мобибридж 10G для операционных систем Windows, macOS / iOS и Android (интерфейс для мобильных устройств не оптимизирован).

Используемая терминология:

- Мобибридж 10G торговое наименование комплекта радиорелейных станций (РРС) ближнего действия для диапазона 57-64 ГГц (V-band);
- Радиомост комплект из двух радиорелейных станций, между которыми установлена беспроводная связь, он же — радиорелейная линия, РРЛ;
- Радиолинк полностью интегрированное устройство для беспроводного соединения с другим радио, включая антенну, порт 10 Gigabit Ethernet, модем и радиочастотные компоненты, систему крепления к опоре;
- Модем часть радиомодуля, включая компоненты 10 Gigabit Ethernet, компоненты передатчика (Tx) и приемника (Rx). Модем передает и принимает данные между оптоволоконным кабелем Ethernet и беспроводным сигналом от антенны с радиочастотными компонентами.
- Трансивер набор из передатчика (Tx) и приемника (Rx)
- Радиочастотные компоненты высокотехнологичный набор компонентов миллиметрового диапазона, которые обмениваются потоком данных между модемом и антенной.

#### <span id="page-2-2"></span>1.2 СПОСОБЫ ДОСТУПА К ВЕБ-ИНТЕРФЕЙСУ

Доступ к веб-интерфейсу Мобибридж 10G можно получить следующими 3-мя способами:

- 1. **По локальной сети** предприятия по IP-адресу РРС в корпоративной сети это основной способ.
- 2. **Через интернет** по IP-адресу PPC (учитывая, что этот IP-адрес системный администратор предприятия обычно закрывает для доступа извне в целях информационной безопасности ЛВС предприятия).
- 3. **Прямое подключение к разъему** на корпусе устройства Мобибридж 10G с ноутбука при помощи кабеля «витая пара с разъемом RJ-45» — этот способ используют при операциях проверки/наладки оборудования на месте установки (на крыше, на мачте и т.п.) или при проверке работоспособности РРС в сетевой лаборатории предприятия. С расположением разъемов на корпусе Мобибридж 10G можно ознакомиться на Рис. 2.

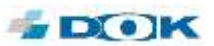

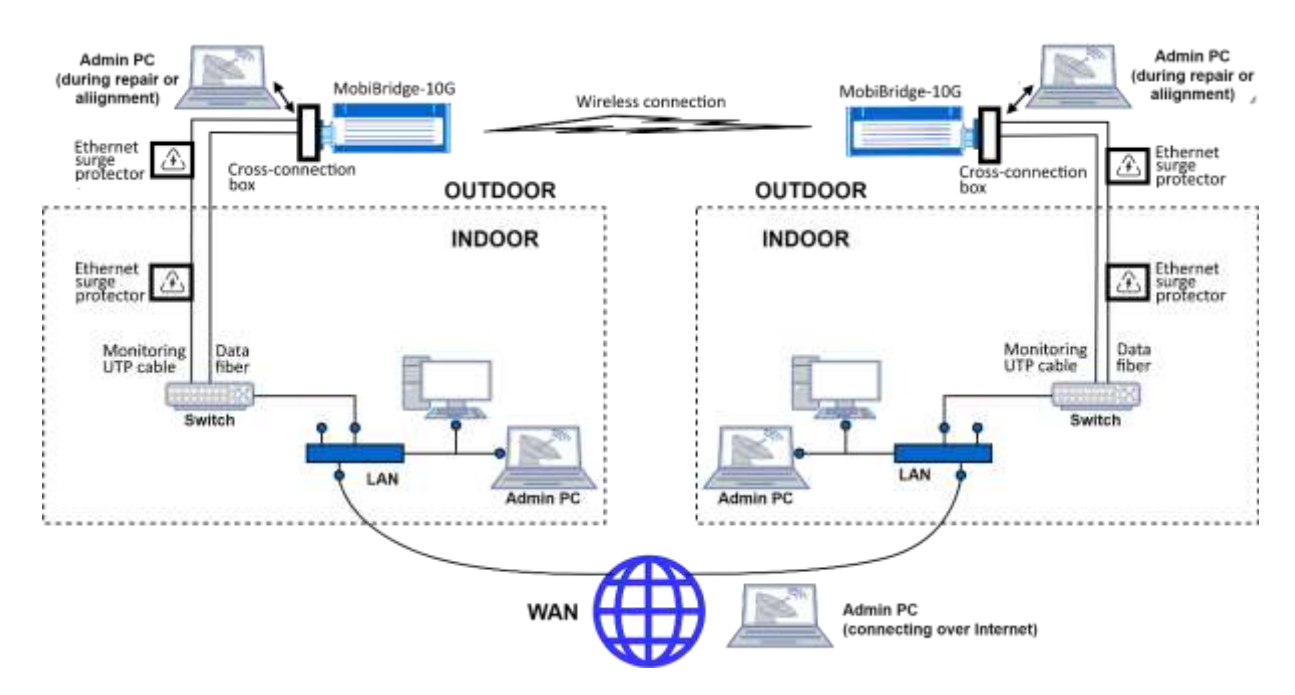

*Рис. 1: Три возможности подключения к веб-интерфейсу PPC-10G*

**Примечание.** По умолчанию, у каждого из двух трансиверов комплекта Мобибридж 10G есть свой IP-адрес для доступа к веб-интерфейсу. Эти IP-адреса разные: трансивер с четным серийным номером имеет внутренний IP-адрес 192.168.127.254, а с нечетным - 192.168.127.253. Серийный номер можно узнать на шильде на корпусе радиомодуля.

IP-адреса «по умолчанию» используются для первичного доступа к веб-интерфейсу, затем системный администратор может установить другие IP-адреса по своему усмотрению.

#### <span id="page-3-0"></span>1.3 РАЗЪЕМЫ НА КОРПУСЕ МОБИБРИДЖ 10G

Аппаратное подключение доступа к веб-интерфейсу осуществляется через разъем RJ-45 на корпусе. Расположение разъемов на корпусе может посмотреть на рисунке 2.

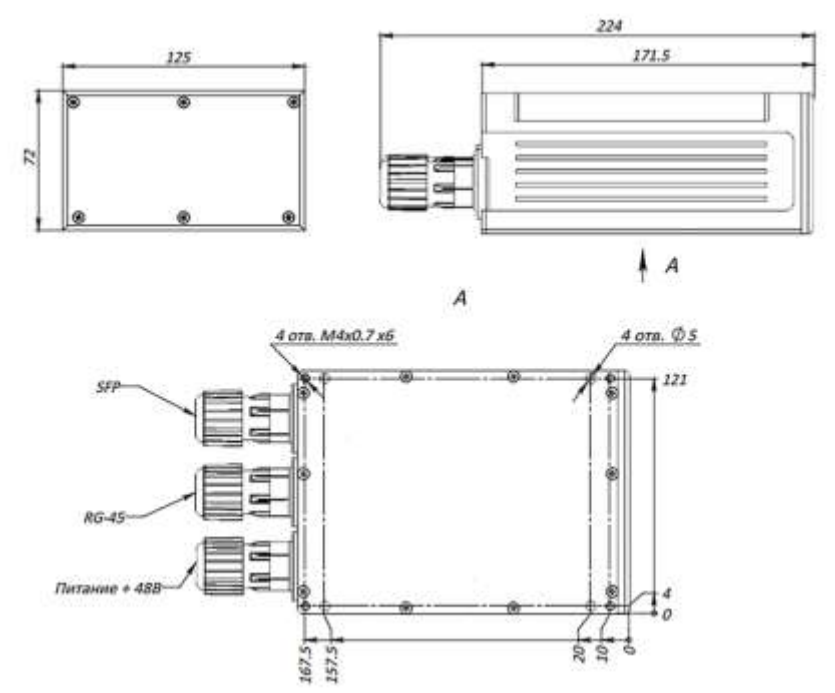

*Рис 2: Пример расположения разъемов на корпусе Мобибридж 10G*

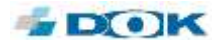

- 1. "MONITORING" разъем RJ-45 для кабеля витая пара (доступ к веб-интерфейсу),
- 2. "POWER" разъем для кабеля питания 48 В (36-60 В) постоянного тока,
- 3. "DATA" разъем SFP/SFP+ для кабеля канала передачи данных 10 Гбит/с.

#### <span id="page-4-0"></span>1.4 РЕЖИМЫ РАБОТЫ МОБИБРИДЖ 10G

У каждого трансивера (РРС) есть два основных режима работы электронных компонентов, которые называются «Фиксированная скорость» и «Адаптивная скорость» (в меню вебинтерфейса обозначаемые как Fix и Adaptive, соответственно). Эти режимы могут быть установлены с помощью веб-интерфейса.

Примечание. Во избежание неточного толкования сетевых и коммуникационных терминов, веб-интерфейс выполнен на английском языке.

Заводская установка по умолчанию - режим Fix. Этот режим является специальным, чтобы помочь персоналу эффективно провести первые настройки при установке РРС на месте эксплуатации.

Фиксированный режим Fix подходит не только для начальной установки, а для всех случаев, когда обе или одна PPC устанавливаются на движущиеся объекты (например, на транспортные средства). В этом случае эксплуатации изделия, условия передачи меняются быстро, и механизм автоподстройки модуляции может давать сбои, в то время как связь в режиме фиксированной модуляции Fix будет стабильна.

Режим работы Adaptive осуществляет автоматическую перестройку модуляции, занимаемой полосы частот и кодирования. Автоматический режим **Adaptive** рекомендуется применять в приложениях, когда РРС не перемещаются в пространстве и условия связи меняются медленно, только из-за погодных условий.

Помните, что до тех пор, пока оба приемопередатчика Мобибридж 10G не установили между собой беспроводное соединение, передачи данных между радиорелейными станциями не будет. В отсутствии беспроводного соединения, для доступа к веб-интерфейсу Мобибридж 10G на другом конце беспроводного канала потребуется подключиться к устройству из той местной LAN-сети или напрямую UTP-кабелем.

#### <span id="page-4-1"></span>1.5 РАБОТА МОБИБРИДЖ 10G С ПОРТАМИ 1GE ВНЕШНЕГО СЕТЕВОГО ОБОРУДОВАНИЯ

Если устройство Мобибридж 10G работает с сетевым оборудованием (коммутатором ЛВС и т.п.), не имеющим портов 10GE (а только порты 1Gigabit Ethernet), то PPC можно переключить в режим 1Gigabit Ethernet, нажав кнопку 1G в веб-интерфейсе (см. окно Operational Status).

Для этого нажмите кнопку 1G на экране (она загорится синим цветом, указывая на включение), затем кнопку Save. Повторите эту процедуру для второй РРС.

Примечание. По умолчанию, обе РРС установлены в режим 10G.

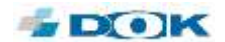

## <span id="page-5-0"></span>**2. ПЕРВОЕ ПОДКЛЮЧЕНИЕ ВЕБ-ИНТЕРФЕЙСА МОБИБРИДЖ 10G**

#### <span id="page-5-1"></span>2.1 ОБЩАЯ ИНФОРМАЦИЯ

Информация в этом Руководстве адресована лицам, которые будут выполнять или координировать задачи, связанные с процессом установки и администрирования соединения Мобибридж 10G в сети LAN / WAN. Как правило, это системный администратор или сетевой инженер, (также называемый Admin).

В этом Руководстве предполагается, что администратор имеет опыт и понимание концепций, лежащих в основе беспроводной связи и систем LAN / WAN, а также знаком с настройкой и эксплуатацией сетевой среды.

Во время первоначального (первого) входа в систему и использования веб-интерфейса администратор выполняет следующие задачи:

- Входит в веб-интерфейс и устанавливает беспроводное соединение между РРС;
- Настраивает беспроводной канал на максимальную скорость передачи данных;
- Изменяет пароль администратора для обеих РРС;
- Назначает актуальные IP-адреса вместо заводских IP-адресов по умолчанию.

**Примечание**. Фактический вид экрана веб-интерфейса может незначительно отличаться от описанного в данном Руководстве из-за периодических обновлений ПО.

#### <span id="page-5-2"></span>2.2 ВХОД В ВЕБ-ИНТЕРФЕЙС В ПЕРВЫЙ РАЗ

Чтобы подключиться к Мобибридж 10G по IP-адресу, введите его значение по умолчанию в адресную строку браузера. Можно использовать любой доступный веб-браузер, рекомендуется Google Chrome.

Заводские IP-адреса Мобибридж 10G по умолчанию составляют:

192.168.127.254 и 192.168.127.253.

РРС с четным серийным номером при поставке с предприятия-изготовителя имеет внутренний IP-адрес 192.168.127.254, а РРС с нечетным серийным номером имеет внутренний IP-адрес 192.168.127.253.

На веб-странице выполните следующие действия (рис. 3):

- Выберите из выпадающего меню пункт **User** в качестве уровня доступа;
- Введите пароль по умолчанию: 222222.

После успешного входа в систему откроется окно с веб-интерфейсом с главной вкладкой **Operational Status** ("Состояние работы").

**Примечание.** Имя пользователя **Factory Installer** предназначено только для технической поддержки.

**Примечание.** Уточнить серийный номер каждого изделия Мобибридж 10G можно на шильде на корпусе устройства. Серийные номера также указаны в документах на поставку изделий.

Обратите внимание, что окно веб-интерфейса действует для каждой РРС отдельно. Для настройки беспроводного канала (стороны А и Б) потребуется открыть два окна вебинтерфейса, одно для РРС на стороне А и второе окно для РРС на стороне Б.

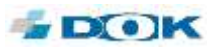

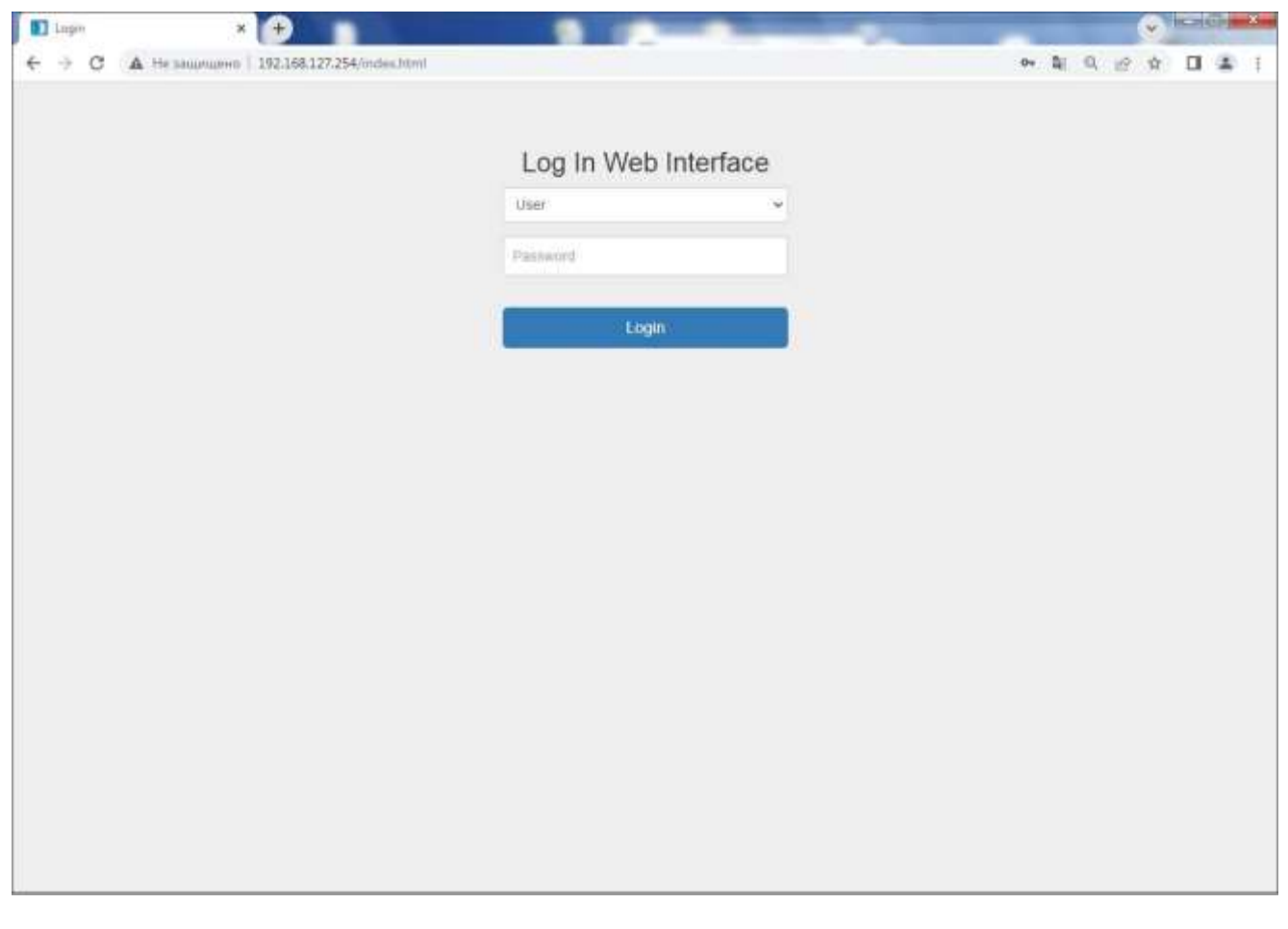

*Рис. 3: Окно ввода логина и пароля для доступа к веб-интерфейсу*

#### <span id="page-6-0"></span>2.3 ОКНО OPERATIONAL STATUS

На вкладке **Operational Status** ("Рабочее состояние") представлена информация о режиме работы РРС и наличии активного беспроводного соединения (рис. 4).

- Индикатор качества сигнала **Signal Quality** показывает, нормально ли работает модем для данной РРС. Зеленый цвет индикатора означает, что беспроводное соединение между двумя радиостанциями установлено, а красный - что соединение отсутствует. Показания текущего значения **RSL** дополняют индикатор **Signal Quality**.
- Параметр **Max Data Rate** отображает текущую пропускную способность канала связи в единицах Мбит/c.
- Индикатор **10GbE Link** показывает, подключена ли РРС к какому-либо внешнему активному сетевому оборудованию с портом 10GbE (1GbE). При нормальной работе РРС в составе локальной сети индикатор должен быть зеленым. При отсутствии подключения к локальной сети этот индикатор будет красным.
- **System Uptime** это таймер, который подсчитывает общее время работы РРС от момента последнего включения или перезагрузки (см. ниже пункт меню **Reboot**).

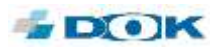

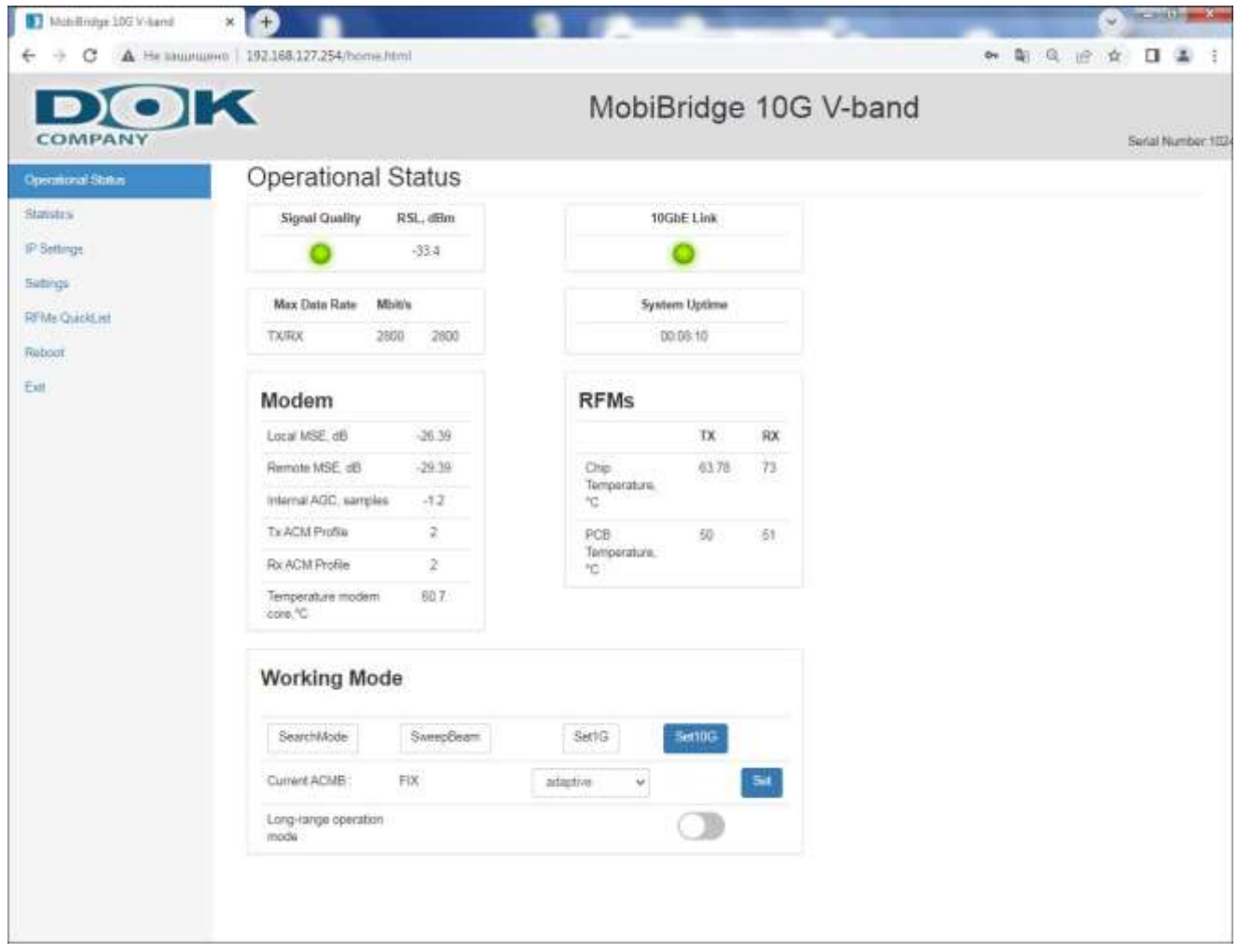

*Рис. 4: Окно Operational Status*

- Группа параметров в блоке **Modem** описывает работу модема. Эти параметры предназначены для эксплуатанта в виде справочной информации.
- В блоке **RFMs** отображается значение температуры микросхем и печатных плат как для Tx, так и для Rx. **RFMs** в данном контексте — это блок регистров beamformers, которые применены в качестве радиочастотных блоков.
- Кнопки **Set1G** и **Set10G** устанавливают режимы подключения порта передачи данных (SFP) 1Gigabit Ethernet или 10Gigabit Ethernet к внешнему сетевому оборудованию.
- Переключатель режима работы **Long-range** включает максимальное усиление сигнала передатчика и чувствительность приемника, что позволяет установить соединение на расстоянии более 10 м. Максимальная пропускная способность 10 Гбит/c гарантируется на дальности работы Мобибридж-10G от 0.5 м до 10 м, при этом максимальная дальность составляет до 400 м (см. рис. 5).

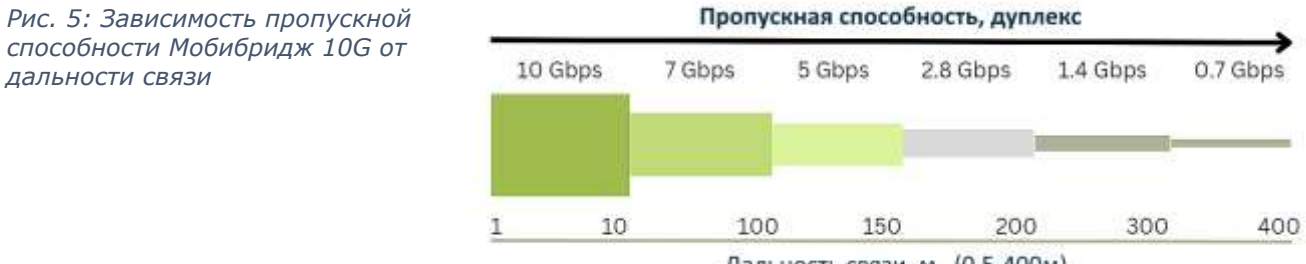

Дальность связи, м (0.5-400м)

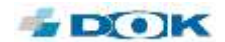

Рекомендованные действия по настройке радиоканала:

Для настройки режимов работы Мобибридж 10G рекомендуется открыть аналогичное второе окно веб-интерфейса для второй PPC и проверить установку режима фиксированной скорости соединения для обеих РРС. Для этого в строке **Current ACMB** в раскрывающемся списке **Adaptive/FIX** выберите режим **FIX** и нажмите кнопку **Set**, чтобы режим фиксированной скорости соединения стал активным. Во время настройки индикатор качества сигнала может на короткое время загореться красным цветом. Повторите действие для второй РРС.

Затем необходимо нажать кнопку **SearchMode** для каждой РРС, чтобы установить оптимальный режим работы модема. Повторите действие для второй РРС.

Нажмите кнопку **SweepBeam** для включения автоматического подбора наилучшего угла луча наведения встроенной антенны, при котором обеспечивается наилучшее качество сигнала. Повторите действие для второй РРС.

Если планируется использовать обе РРС на неподвижных объектах, выберите адаптивную модуляцию для достижения наибольшей скорости передачи данных. В раскрывающемся списке **Adaptive/FIX** выберите **Adaptive mode** и нажмите кнопку **Set**, чтобы режим адаптивной скорости соединения стал активным. Во время настройки индикатор качества сигнала может кратковременно загореться красным. Повторите действие для второй РРС.

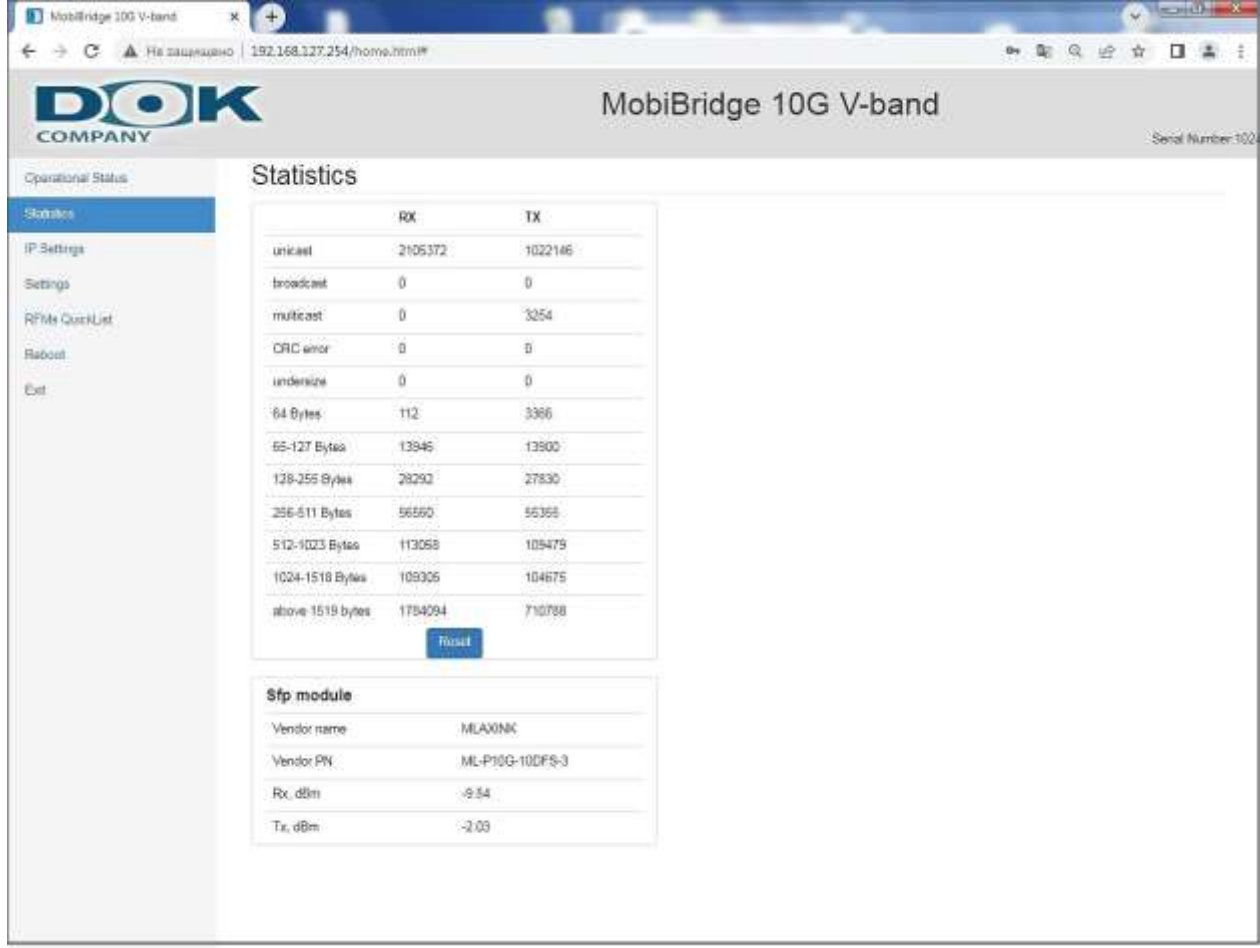

## <span id="page-8-0"></span>2.4 ОКНО STATISTICS

*Рис. 6: Окно Statistics*

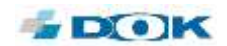

На вкладке **Statistics** («Статистика») собираются сведения о работе данной РРС, данные накапливается с периодичностью 1 раз в секунду.

Если эксплуатант захочет протестировать работу радиолинка, следует сначала сбросить счетчики пакетов кнопкой Reset, и далее провести тест определенной длительности (например, 24 часа), затем оценить статистику для анализа сколько пакетов и каких было передано по интерфейсу.

Вкладка Statistics является полезным инструментом для случая диагностики радиолинка. Разделение статистики по размеру пакетов, типу, и т.д. помогает анализу работы беспроводного соединения с помощью подобного инструментария.

### <span id="page-9-0"></span>2.5 OKHO IP SFTTINGS

На вкладке IP Settings можно задать параметры IP для данной PPC. Эти параметры должны быть заданы для каждой РРС отдельно.

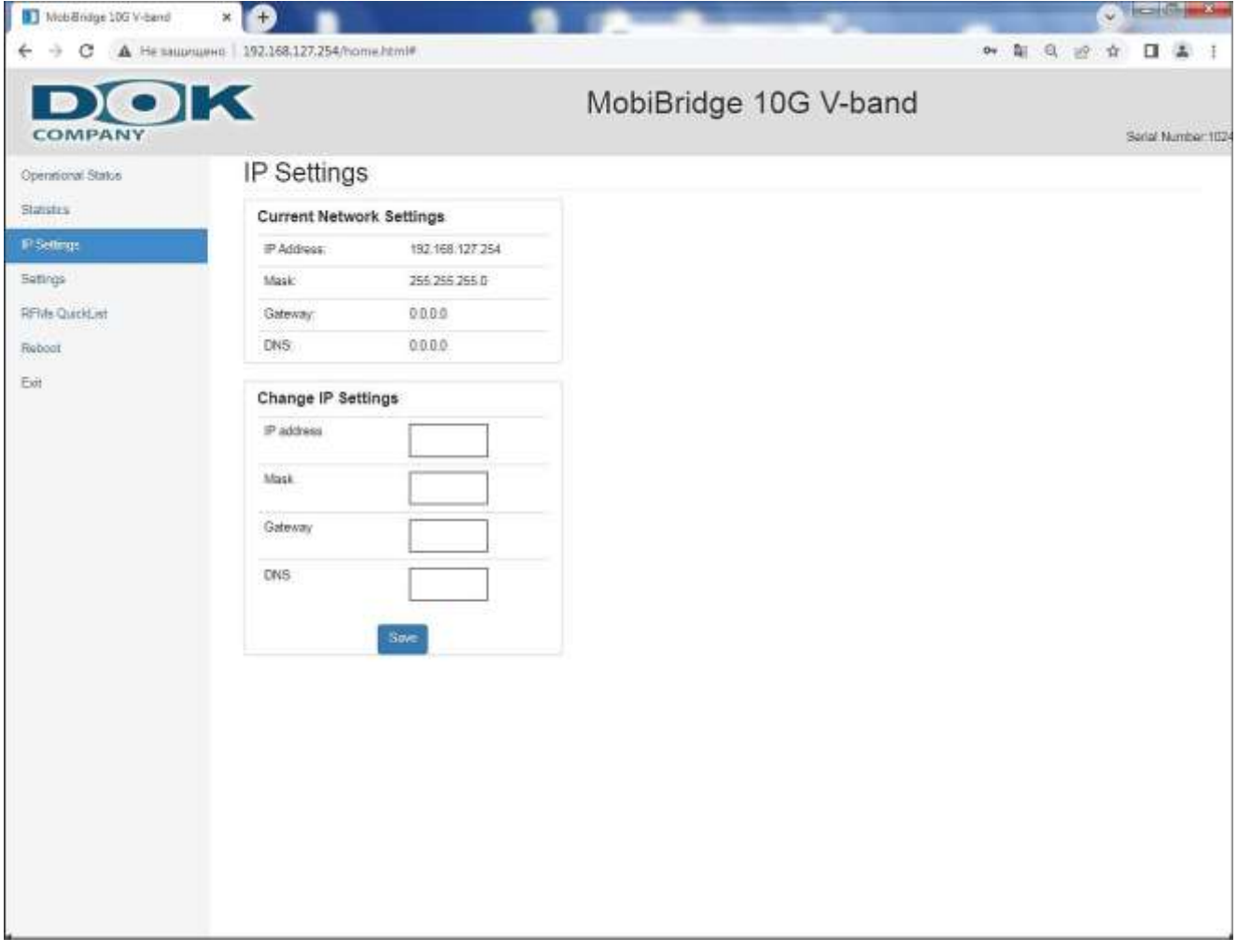

Рис. 7: Окно IP Settings

На этой вкладке админ может изменить IP-адрес для PPC со значения по умолчанию на новый, актуальный для сети предприятия. Изменение IP-адреса проводится для каждой PPC раздельно.

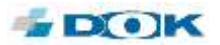

После изменения IP-адреса, этот адрес автоматически изменится в адресной строке браузера, чтобы админ мог продолжить работу с веб-интерфейсом данной РРС.

Для изменения IP-адреса, в левом меню

### <span id="page-10-0"></span>2.6 OKHO SETTINGS

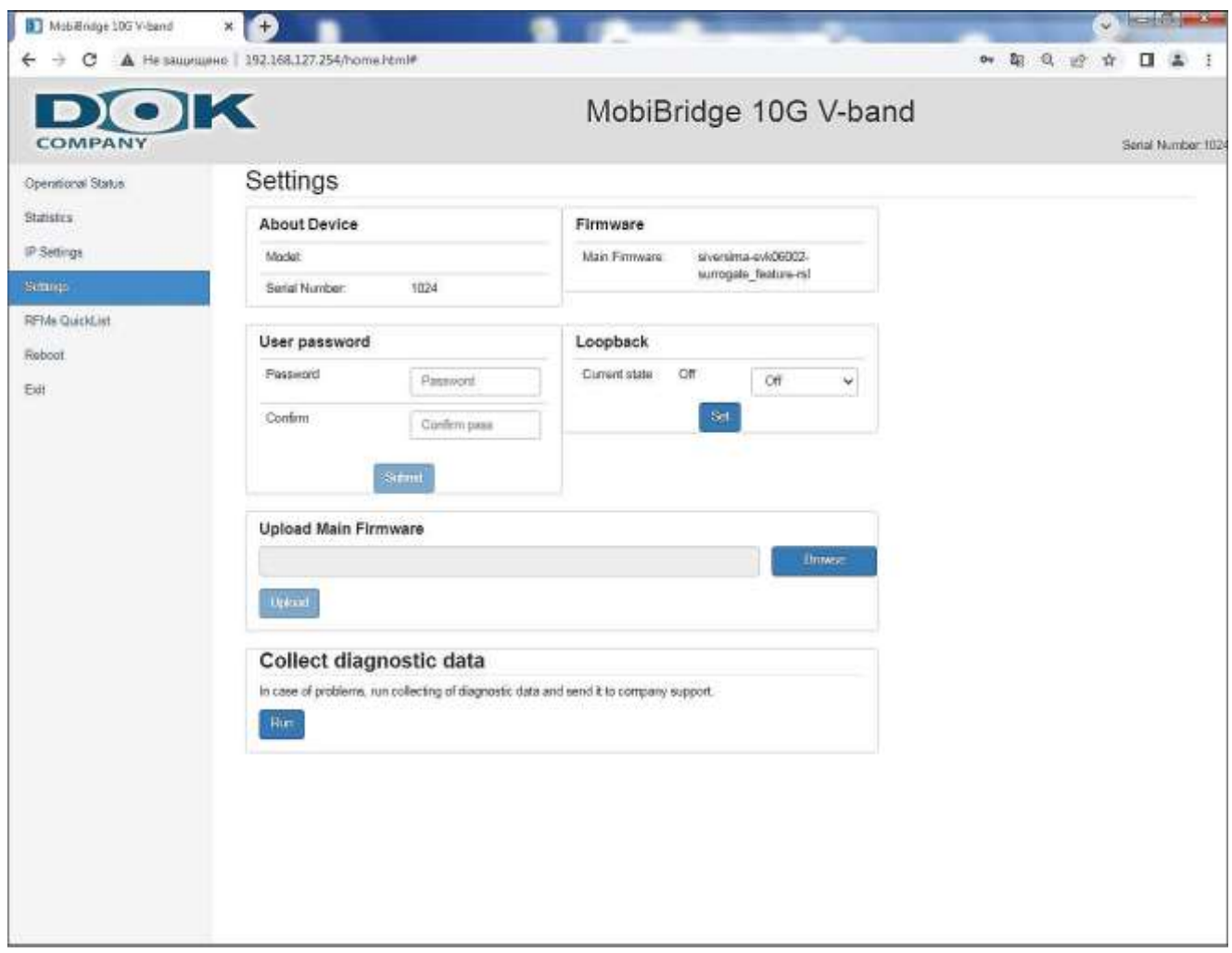

#### Рис. 8: Окно Settings

На вкладке Settings («Настройки») можно установить новый пароль пользователя (User) для доступа по веб-интерфейсу данной PPC. Пароль должен быть задан для каждой PPC отдельно.

Для смены пароля, введите новый пароль, подтвердите его в отдельной строке и нажмите кнопку Submit.

В блоке About Device («Об устройстве») отображается информация о данной РРС, а в блоке **Firmware** («Прошивка») - текущая версия микропрограммного аппаратного ПО.

В блоке Loopback («Обратный шлейф») можно установить режимы OFF по умолчанию или выбрать из выпадающего списка режим Line для тестирования оптического кабеля от внешнего активного сетевого оборудования РРС, либо режим Terminal.  $K$ 

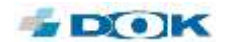

Режим **Loopback** полезен для диагностики неисправностей или в момент инсталляции устройства на беспроводную трассу. Режим позволяет независимо протестировать различные участки прохождения траффика.

Режим **Loopback** имеет разные конфигурации:

- **Line**, когда трафик, поступающий по оптическому кабелю в РРС, не передаётся в радиоканал, а заворачивается обратно. Таким способом персонал эксплуатанта (админ) может проверить участок оптики от серверной комнаты до РРС на месте установки, с учетом всех разъемов и соединений.
- **Terminal**, когда весь трафик, пришедший по радиоканалу, передается не в оптику, а заворачивается назад в радиоканал.

Перебирая эти режимы, админ может проверять участки прохождения трафика последовательно. Например: сначала оптическую линию на стороне А, не затрагивая радиоканал и оптику на стороне Б. Затем оптику на стороне А и радиоканал, не трогая оптику Б. Затем все тоже самое, но со стороны Б.

Раздел **Upload Main Firmware** позволяет обновить микропрограммное обеспечение.

- Загрузите прошивку на компьютер, затем выберите этот файл с помощью кнопки **Browse**.
- Затем нажмите кнопку **Upload**, и микропрограмма будет обновлена для данной РРС. Повторите процедуру обновления микропрограммы для другой РРС.

Раздел **Collect diagnostics data** («Сбор данных диагностики») предназначен только для персонала технической поддержки предприятия-изготовителя Мобибридж 10G. Для сбора данных Админ действует по дополнительной инструкции от технической поддержки предприятия-изготовителя.

#### <span id="page-11-0"></span>2.7 ОКНО RFMS QUICKLIST

На вкладке **RFMs QuickList** («Список настроек каналов») можно устанавливать поддиапазоны рабочих частот для приемника и передатчика, а также менять угол поворота встроенной антенны (выполняется для каждой РРС отдельно).

Поскольку беспроводное соединение, реализуемое Мобибридж 10G — это полнодуплексный канал, то передатчик и приемник работают на разных частотных каналах. Жесткой связки дуплексного разноса частот в изделии не прошито.

Наоборот, для эксплуатанта Мобибридж 10G реализована дополнительная гибкость настройки частотных каналов. Админ на стороне эксплуатанта вправе выбрать, какие частотные каналы будет задействовать.

Всего в Мобибридж 10G реализовано 6 частотных каналов, при этом в России решением Роскомнадзора разрешено применять только 3 частотных канала.

В других странах, включая страны СНГ, может быть разрешено использовать от 3 частотных канала до всех доступных 6 частотных каналов. Таким образом, на вкладке **RFMs QuickList** админ может выбрать нужный частотный план и задействовать его в устройстве.

**Примечание**. Важно понимать зеркальный принцип назначения частотных каналов. Если, к примеру, на одной РРС установлены частоты Тx 61GHz; Rx 57GHz, то на ответной РРС должен быть выбран зеркальный вариант Tx 57GHz; Rx 61GHz.

Угол луча антенны поворачивается в ручном режиме. Для этого используются поля **Beam TX** («Луч передатчика») и **Beam RX** («Луч приемника»). Смещение луча с помощью этих

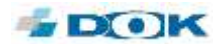

настроек может помочь повысить скорость передачи данных в том случае, когда ориентация лицевых панелей Мобибридж 10G друг на друга в значительной степени не совпадает. Тогда наведение антенн можно подстроить с помощью этих программных регуляторов.

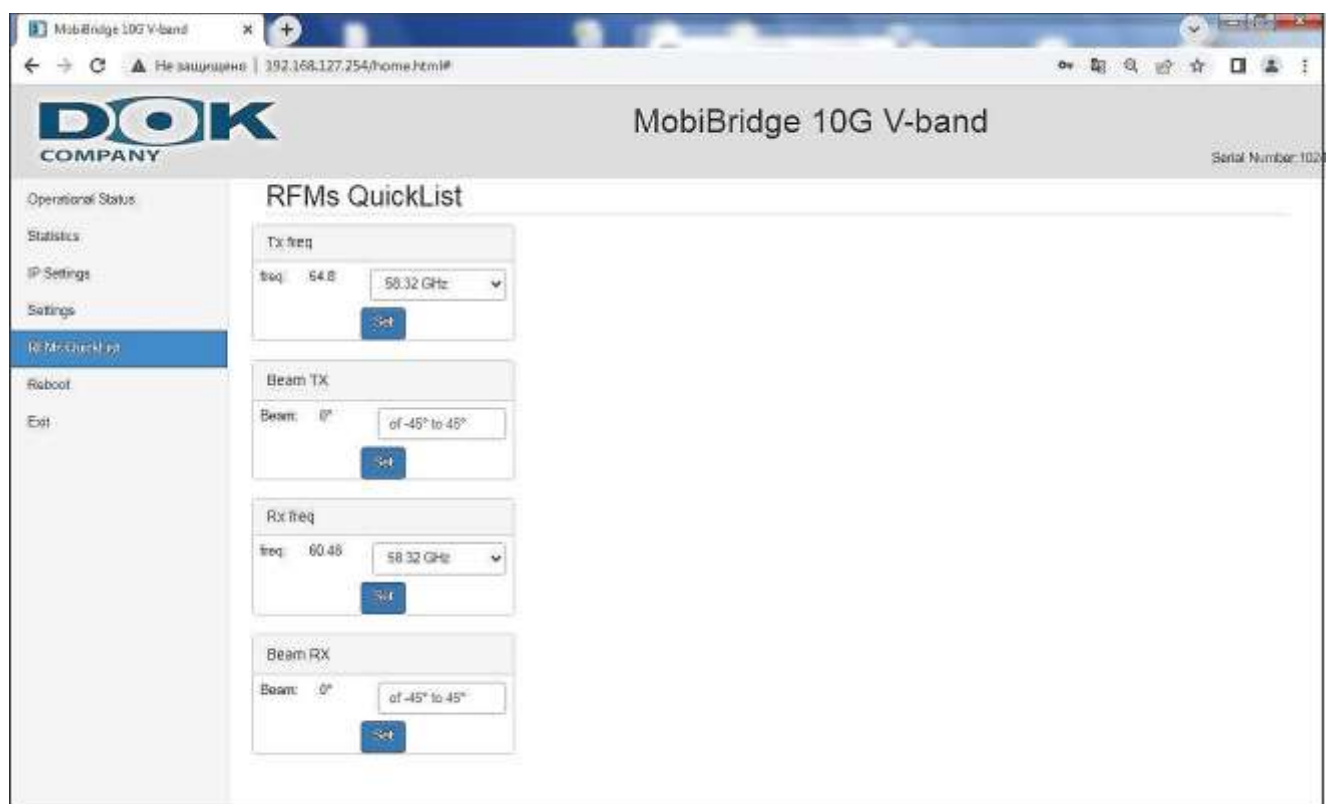

Рис. 9: Окно RFMs QuickList

#### <span id="page-12-0"></span>2.8 ПУНКТЫ МЕНЮ REBOOT И EXIT

При выборе пункта меню Reboot («Перезагрузка») в левом меню, происходит перезапуск Host controller и повторная загрузка микропрограмм всех узлов и блоков, с применением новых установок. Данная PPC перегружается независимо от работы другой ответной PPC.

При выборе пункта меню Exit («Выход») в левом меню, происходит завершение сеанса работы веб-интерфейса для данной РРС, доступ к нему закрывается. Для повторного входа в веб-интерфейс потребуется заново ввести актуальные логин и пароль. Работа вебинтерфейса данной PPC завершается независимо от работы веб-интерфейса другой ответной PPC.

При возникновении вопросов по настройке и эксплуатации изделий Мобибридж 10G, просьба обращаться в службу техничкой поддержки ООО «ДОК»:

Тел.: +7(921)769-61-55 или +7(812)326-59-24, добавочный номер - 5158

e-mail: support@dokltd.ru

Режим работы: Пн. - пт., с 10:00 до 19:00 (Мск).

 $***$ 

Конец документа